# **Setting 25Live Reports Preferences**

25Live Reports give you the opportunity to set user preferences for date and time display, your password, and user information.

#### 1. Navigate to the 25Live Reports Preferences

Preferences are located in the More menu

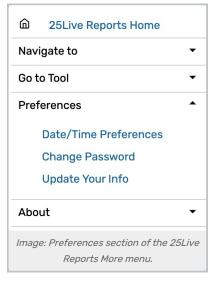

## 2. (Optional) Update Your Date/Time Preferences

- The Date and Time Display setting controls the Date Order (whether to display the month or day first)
- Availability View Hours let you set the First Hour and Last Hour you want availability views to default to.
- The Calendar Start Day allows you to set the day of the week calendars will begin.
- Then, the Time Zone setting lets you choose the area of the world you will access the application from.
- Use the Update Preferences button to save your choices.

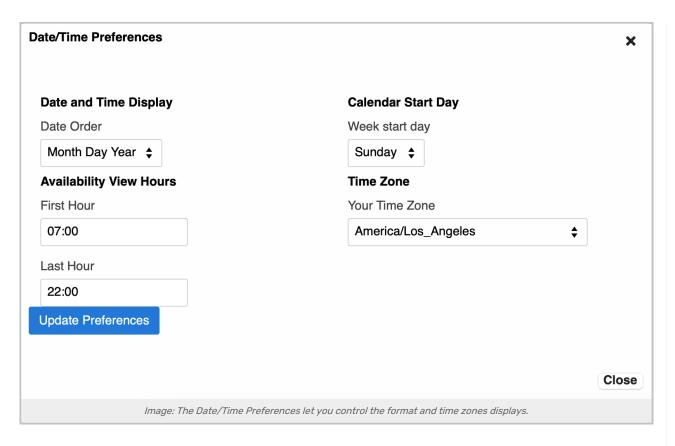

### 3. (Optional) Change Your Password

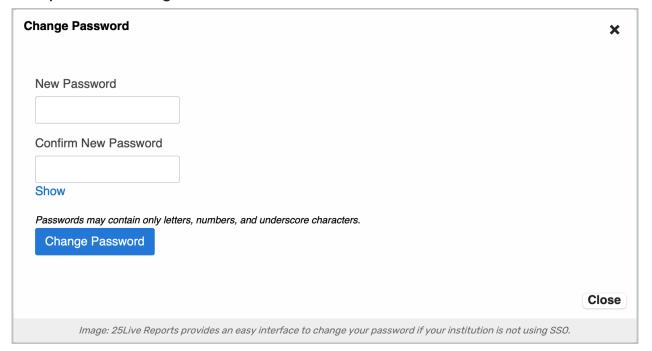

- You can enter a **New Password** in this setting and confirm it by entering it again. Use the **Show** link to see the password as you type.
- The Change Password button will save your new password.

#### Copyright CollegeNET, Page 2

**Reminder:** If your institution uses Single Sign-On for authentication, you should contact your 25Live Administrator or appropriate person at your institution about your password.

### 4. (Optional) Update Your Personal Information

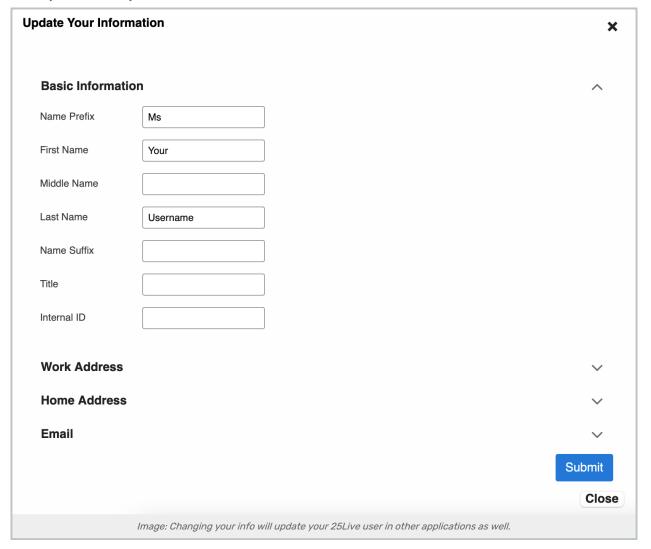

- You can update all the standard fields of information related to your 25Live user contact in this display, with sections for:
  - Basic Information
  - Work Address
  - o Home Address
  - o Email
- Use the arrow icons ( ^ ) to open or close sections as you edit.
- Save changes with the **Submit** button.